# **СТВОРЕННЯ ЗАВДАНЬ З ВИКОРИСТАННЯМ ТЕКСТОВИХ ПОЛІВ У ПРОГРАМІ ADOBE FLASH CS3 PROFESSIONAL**

## **Рибалко О.О.**

 $\mathbf{B}$ икористання інформаційних технологій на уроках дим початковій школі є одним із найсучасніших за собів розвитку особистості молодшого школяра, фор мування інформаційної культури. Саме комп'ютер на уроках у початковій школі сприяє розвитку твор чого, нестандартного мислення в розв'язуванні за вдань, підвищує інтерес до навчання, допомагає набут тю знань і вмінь, розкриває привабливі сторони пред метів, що вивчаються.

Сучасний комп'ютер приваблює учнів тим, що він є універсальною іграшкою, рівноправним партнером, терплячим товаришем, мудрим наставником. Майже всі батьки знають, як важко буває домогтися, щоб малюк сів за заняття. Але дитина ніколи не заперечу ватиме проти пропозиції попрацювати за комп'юте ром, з його допомогою навчається із задоволенням.

Учителям він допомагає краще оцінити здібності й знання учнів, спонукає шукати нові, нетрадиційні форми і методи навчання. Комп'ютер відкриває нові можливості для творчого розвитку як учнів, так і вчителів, дозволяє звільнитися від одноманітності традиційного курсу навчання, розробити нові ідеї і роз в'язувати складні проблеми.

Використання комп'ютерної техніки робить урок привабливим і сучасним. На такому уроці відбува ється індивідуалізація навчання, розвивається пізна вальна діяльність учнів, а саме: інтелектуальна акти вність, логічне мислення, увага, пам'ять, мова, уява, інтерес до навчання. Застосування сучасних інформа ційних технологій у початковій школі сприяє більш активному і свідомому засвоєнню учнями навчально го матеріалу.

У даній статті розглянемо можливість створення завдань з використанням текстових полів **Static Text**, **Input Text** та **Dynamic Text**у програмі Adobe Flash Pro fessional CS3.

**Static Text** використовується, якщо текст статич ний, не змінюється протягом виконання даного завдан ня. За допомогою даного типу тексту учень зможе прочитати завдання, яке він повинен виконати.

**Input Text** потрібно використовувати у тому випадку, якщо ви хочете дати користувачеві мож ливість вводити текст, си мволи. Учень зможе «на писати» відповідь, розв'я завши запропоноване за вдання.

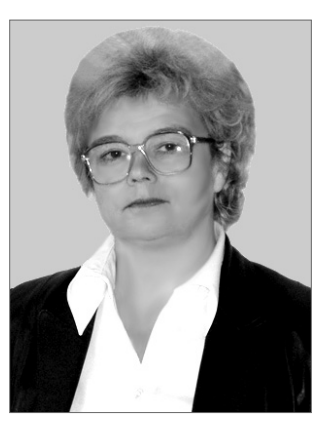

**Dynamic Text** призначений для зміни даних у хо ді виконання якої-небудь команди (скрипта). За допомогою цього поля учень зможе відразу перевірити, чи правильно він виконав запропоноване завдання.

Як саме створювати завдання з використанням те кстових полів детально описано на прикладі створен ня електронного навчального посібника «Розв'язу вання логічних завдань».

## **Створення електронного посібника «Розв'язування логічних завдань»**

В електронному навчальному посібнику «Розв'я зуваня логічних завдань» використано всі 3 види те кстових полів, які можна вводити у програмі Adobe Flash CS3 Professional. Це **Static Text**, **Input Text** та **Dynamic Text**.

Даний посібник складається з 10 завдань, які для зручності назвемо: «1 завдання», «2 завдання»,… (рис. 3–рис. 12). Крім того, потрібно створити ще 4 ка дри: «Початок», «Інструкція», «Відповіді», «Магіч ний квадрат» (рис. 1, рис. 2, рис. 13, рис. 14). Перш ніж натиснути на кнопку **Розпочати**, учень повинен ознайомитися з інструкцією (див. рис. 2). Лише піс ля цього слід приступити до виконання завдань.

Отже, потрібно створити презентацію, яка містить 14 кадрів.

Щоб створити кадр, потрібно лівою клавішею миші виділити необхідний кадр і натиснути клавішу **F7**. На панелі **Properties** слід увести ім'я даного кадру.

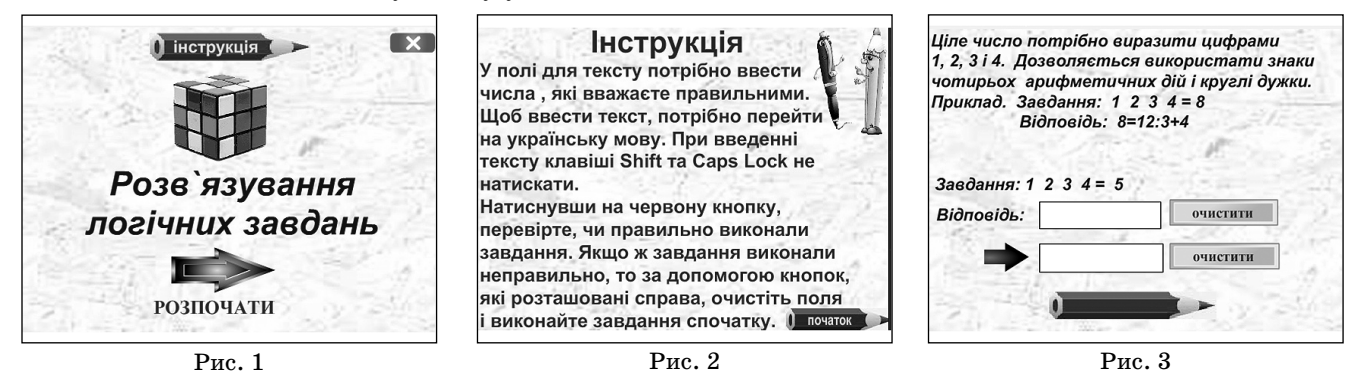

**КОМП'ЮТЕР У ШКОЛІ ТА СІМ'Ї №2, 2011**

### **КОМП'ЮТЕРНІ ТЕХНОЛОГІЇ НАВЧАННЯ**

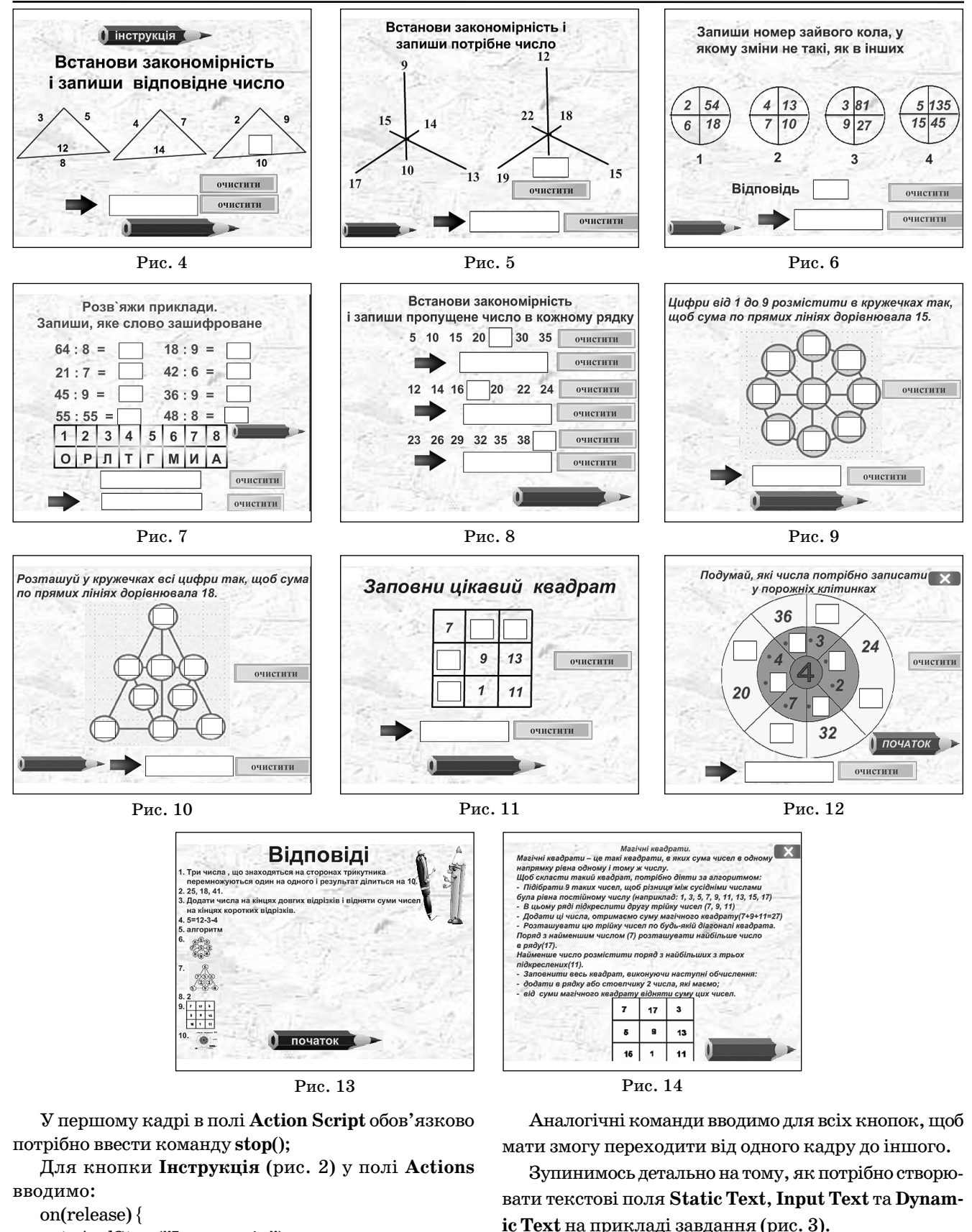

Спочатку потрібно записати умову завдання. Для цього на панелі інструментів вибираємо інструмент **Text Tool**(T), викликаємо панель **Properties**й обира ємо **Static Text** (рис. 15 ).

Встановлюємо розмір шрифту, колір тексту.

**КОМП'ЮТЕР У ШКОЛІ ТА СІМ'Ї №2, 2011**

}

}

on(release) {

gotoAndStop ("Інструкція");

gotoAndStop ("1 завдання");

Для кнопки «Розпочати» вводимо команду:

## **КОМП'ЮТЕРНІ ТЕХНОЛОГІЇ НАВЧАННЯ**

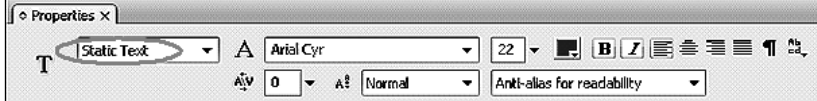

#### Рис. 15

Створюємо поле, у яке потрібно вводити відпо відь. Для цього на панелі інструментів вибираємо інструмент **Text Tool** (T), викликаємо панель **Prop erties** та обираємо **Input Text** (рис. 16 ), встановлю ємо розмір шрифту і колір тексту. Тепер для ство рених текстових полів необхідно призначити змін ну (var) і присвоїти відповідні імена. У цьому випа дку v1, v2, v3, v4, v5, …

Можна обрати й інші букви для назви текстового поля, але бажано, щоб номери співпадали з номерами завдань. Це для того, щоб не заплутатись під час по дальшої роботи.

У цьому ж кадрі розміщуємо поле з динамічним те кстом (**Dynamic Text**) (рис. 17).

У дане поле буде вводитись повідомлення «Прави льно!» або «Неправильно!». Призначаємо їм змінну (var) з іменем pn1, pn2, pn3, pn4, pn5, …

Виділяємо кнопку ➡й у полі **Actions**уводимо код: on (release) { if  $(v1 == 5 = 12-3-4')$  {  $pn1 = "Правильно!";$ } else {

 $pn1 = "Неправильно!";$ 

$$
\begin{matrix}\n\end{matrix}
$$

Зверніть увагу на другий рядок коду if (v1=  $= 5 = 12 - 3 - 4$ ') {.

Це означає, що у полі (рис. 18, рис. 19), де потріб но «записати» відповідь, слід ввести запис 5=12–3–4.

Лише тоді у полі **Dynamic Text**після того, як учень натисне на кнопку ➡, з'явиться запис «Правильно». В усіх інших випадках у полі **Dynamic Text** буде відо бражатись запис «Неправильно» (рис. 18, рис. 19).

Для того, щоб очистити 1 поле, слід виділити кно пку, яка розташована справа від цього поля, викли кати панель **Actions** і ввести:

```
on (release) {
v1 ="":
```
}

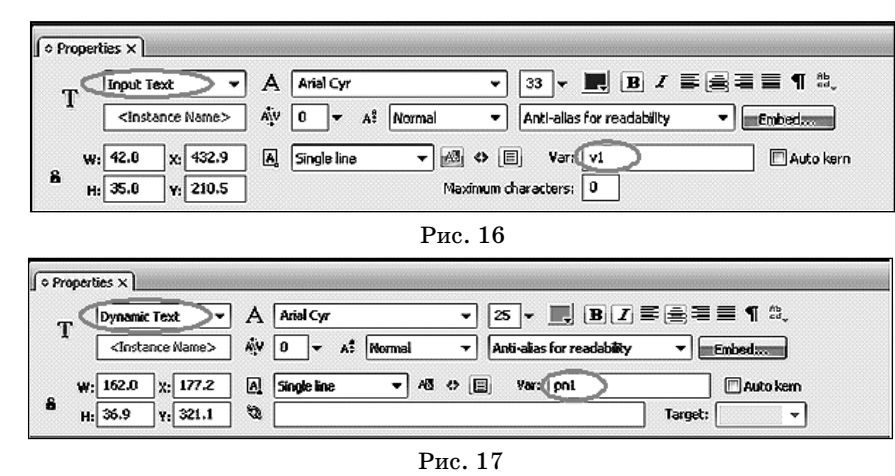

Щоб очистити 2 поле, потрібно ви ділити кнопку, яка розташована спра ва від даного поля, викликати панель **Actions** та ввести:

on (release) {  $pn1 = "$ }

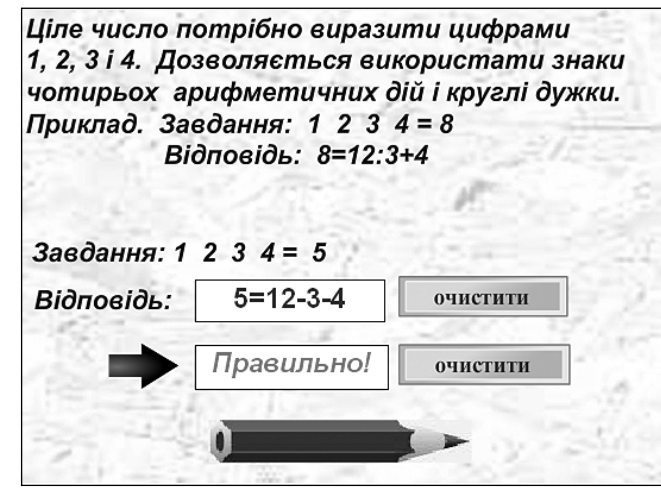

Рис. 18

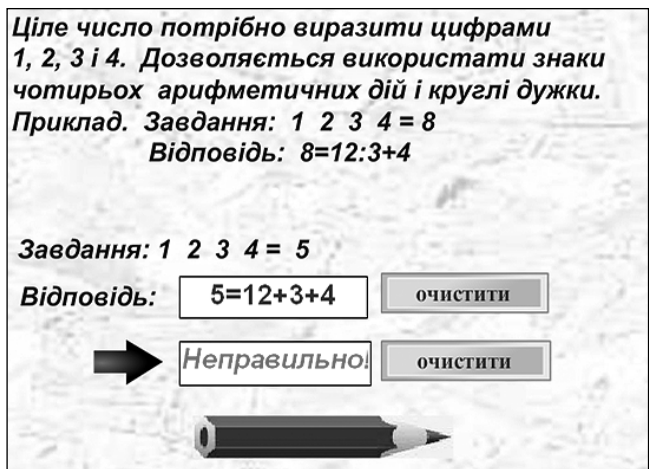

Рис. 19

Завдання такого типу зображені на рис. 3, рис. 4, рис. 5, рис. 6, рис. 7.

На рис. 8 зображено завдання, де потрібно ввести кілька полів **Input Text** і кілька полів **Dynamic Text**.

> Роботу проводимо аналогічно, але дещо інакше нумеруємо змінні в те кстових та динамічних полях. Для поля **Input Text**: — v61, v62, v63. Ми назвали цей кадр «6 завдання», тому першою цифрою є номер кадру, а дру гою — номер завдання в даному кад рі. Для поля **Dynamic Text**: pn61, pn62, pn63. У завданнях, зображе них на рис. 9, рис. 10, рис. 11, рис. 12, маємо кілька полів **Input Text**й одне поле **Dynamic Text**.

> Розглянемо, як потрібно створити завдання, зображене на рис. 9. Зо браження із завданням розташовує

**КОМП'ЮТЕР У ШКОЛІ ТА СІМ'Ї №2, 2011**

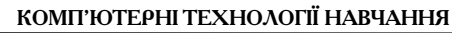

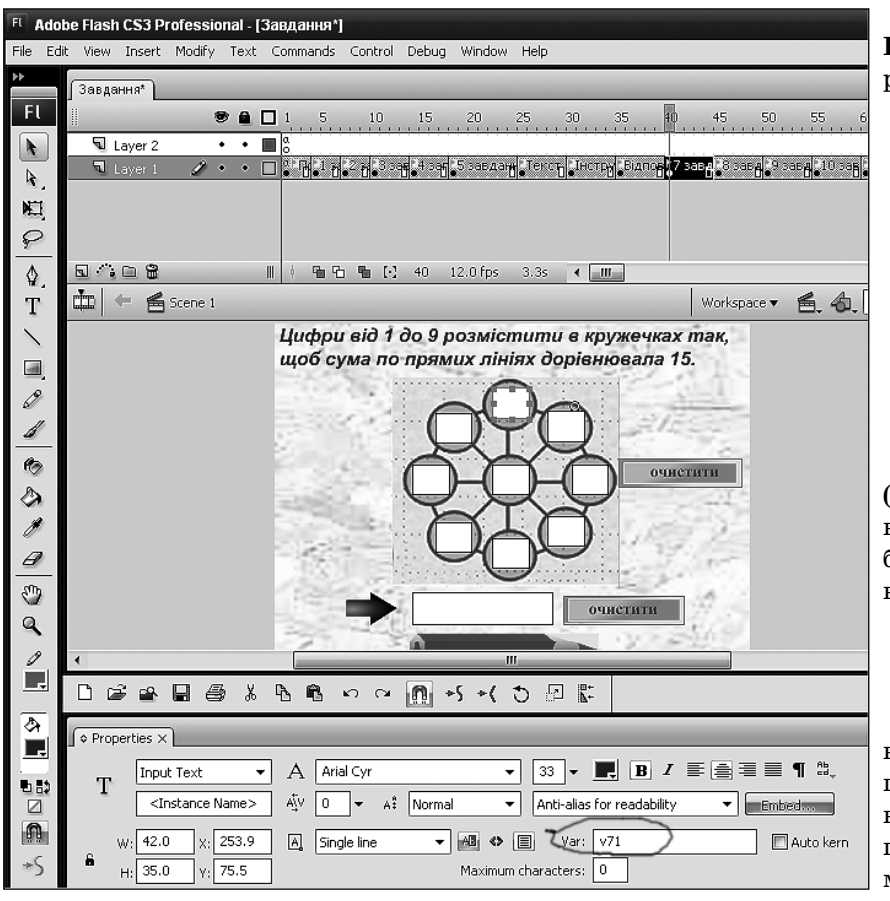

Рис. 20

мо на робочому полі. На кожному з кружечків ство рюємо текстове поле **Input Text** ( рис. 20). Встановлю ємо розмір шрифту і колір тексту.

Тепер для створених текстових полів необхідно призначити змінну (var) з відповідними іменами. У да ному випадку змінні позначаємо за годинниковою стрілкою так: v71, v72, v73, v74, v75, v76, v77, v78, v79. Кадр ми назвали «7 завдання», отже, перше чи сло позначає номер кадру, а друге число позначає но мер кружечка (за годинниковою стрілкою). По черзі виділяємо окремо кожне поле й уводимо назву на па нелі **Properties**.

Для того щоб учень мав змогу перевірити за вдання, потрібно створити текстове поле. Обирає мо інструмент **Text Tool** (T), викликаємо панель **Properties** й обираємо **Dynamic Text**.

Для створеного текстового поля призначимо змінну (var) з іменем pn7.

Виділяємо кнопку ➡ й у полі **Actions**уводимо код: on (release) { if  $(v71 == '1'$ &v72=='2'&v73=='3'&v74==

```
'4'&v75 = -'9'&v76 = -'8'v77 = -'7'&v78 = -'6'&v79=='5') {
pn7 = "Правильно!";} else {
Pn7 = "Неправильно!";
}
}
```
Для того щоб очистити всі поля **Input Text**, потрібно для кнопки, яка розташована справа, ввести код:

on (release) {  $v71="$ "  $v72="$ "  $v73="$ ";  $v74="$ ";  $v75="$ \*\*\*\*\*  $v76="$ "  $v77="$ "; v78="";  $v79="$ " }

Щоб очистити поле **Dynamic Text** (у цьому полі з'являться слова «Пра вильно» або «Неправильно»), потрі бно для кнопки, розташованої спра ва від цього поля, ввести код:

on (release) {  $pn7 = "$ }

Учитель для себе може створити кадр із відповідями (рис. 13). Для цього потрібно створити невидиму кнопку. У даному посібнику ця кно пка знаходиться у верхньому ліво му куті кадру з назвою «Інструкція».

Щоб створити невидиму кноп ку, потрібно нарисувати прямоку

тник і зафарбувати його в прозорий колір. Натис нути клавішу **F8** і вибрати **Button**. У полі **Actions** слід увести команду:

on (release) { gotoAndStop("Відповіді")

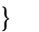

На рис. 14 зображено кадр, де розташований алго ритм створення магічних квадратів.

Це інформація для вчителя. Але учні теж можуть самостійно створювати магічні квадрати та розв`язу вати їх.

Отже, є підстави вважати, що виконання учнями завдань такого типу дозволить більш глибоко розви вати потенційні можливості дитини, її здібності, спри ятиме кращому засвоєнню навчального матеріалу, а вчителю надасть змогу працювати творчо, ініціатив но, підвищувати зацікавленість учнів тим чи іншим предметом.

## **Література**

- 1. *Альберт Дмитрий, Альберт Елена* «ActionScript 2.0». Санкт Петербург: «БХВ — Петербург», 2005.
- 2. *Розенцвейг Гэри* «Создание игр с помощью Action Script. Мо сква: АМК,2003.
- 3. http://flashzone.ru/s/flash-training/vvedenie1/.
- 4. http://www.compress.ru/article.aspx?id=9872&iid=414.
- 5. http://www.nestor.minsk.by/kg/2004/16/kg41613.html.
- 6. http://www.intuit.ru/department/internet/flashmxascript/7/.
- 7. http://help.adobe.com/flash/9.0\_ru/UsingFlash/help.html?content.